## Anleitung zum Präsentieren

Mit Zoom und Faststone

besenbeck 02.jpg - FastStone Image Viewer 6.7

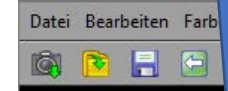

Ansicht Markieren Favoriten Erzeugen Werkzeuge Einstellungen Hilfe

### Ausgangsbasis: Faststone Zum relevanten Verzeichnis navigieren **Am Besten:** Am besten:

# Fensteransicht

**電圧反射** 

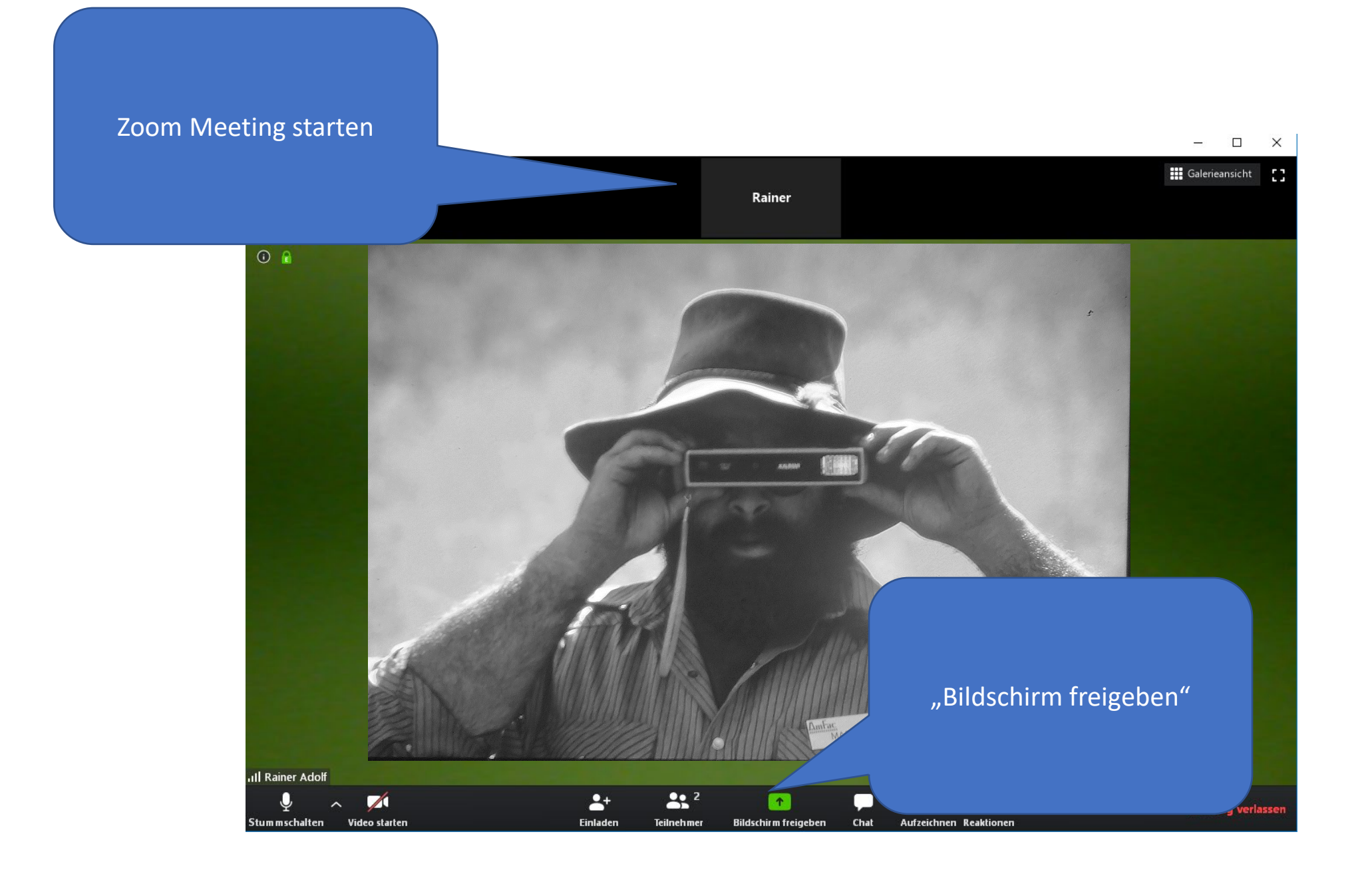

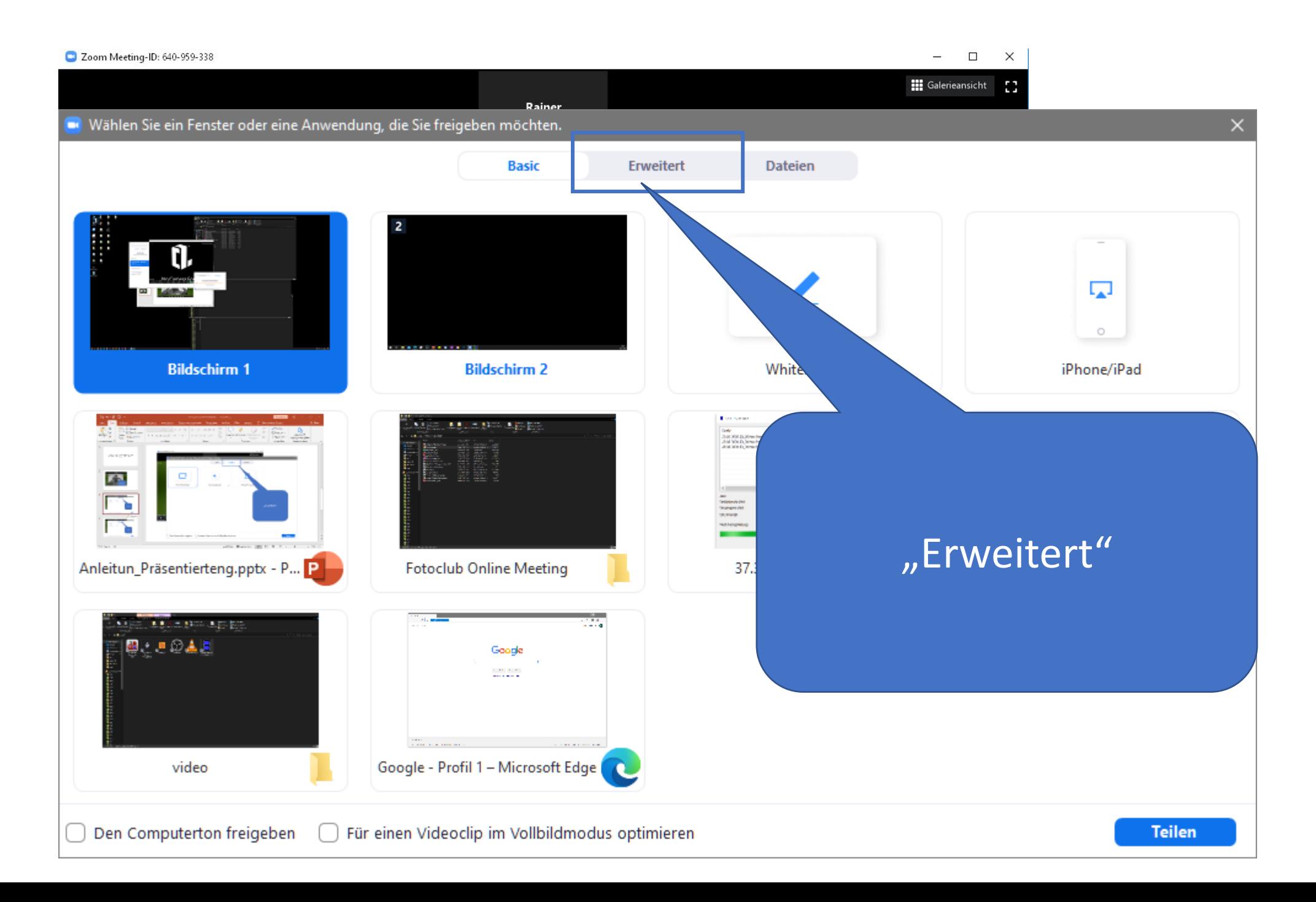

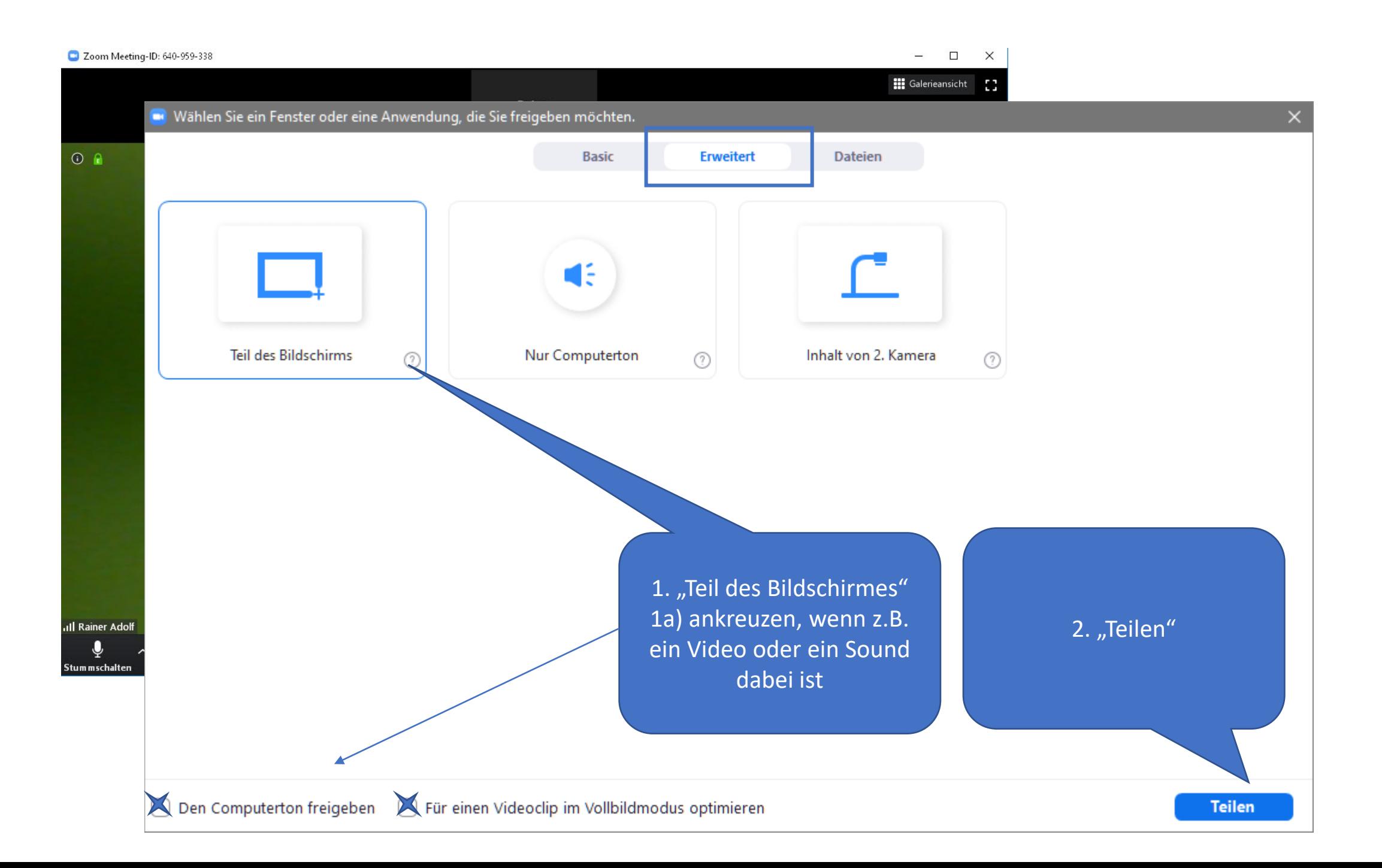

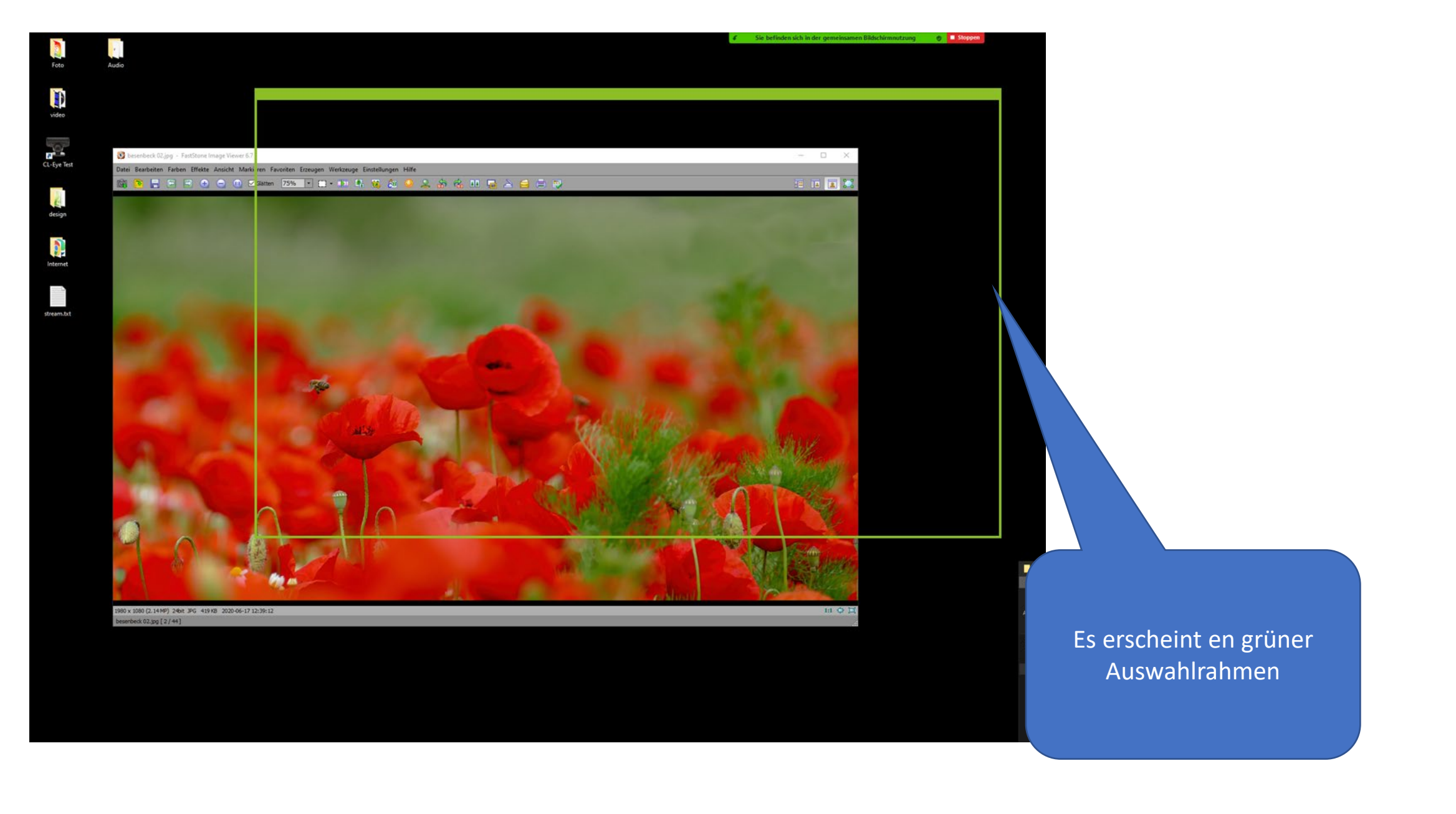

#### Fertig! Ab jetzt wird alles gezeigt, was in diesem Rahmen ist

 $\bullet$  **I** Stoppen

Sie befinden sich in der gemeinsamen Bildschirmnutzung

stream.txt

video

besenbeck 02.jpg - FastStone Image Viewer 6.7 Datei Bearbeiten Farben Effekte Ansicht Markieren Favoriten Erzeugen Werkzeuge Einstellungen Hilfe **EL Q** 

Diesen Auswahlrahmen über das Bild (ohne Fensterrahme) ziehen

1980 x 1080 (2.14 MP) 24bit 3PG 419 KB 2020-06-17 12:39:12 hbeck 02.jpg [ 2 / 44]

#### Und wo ist das Menü

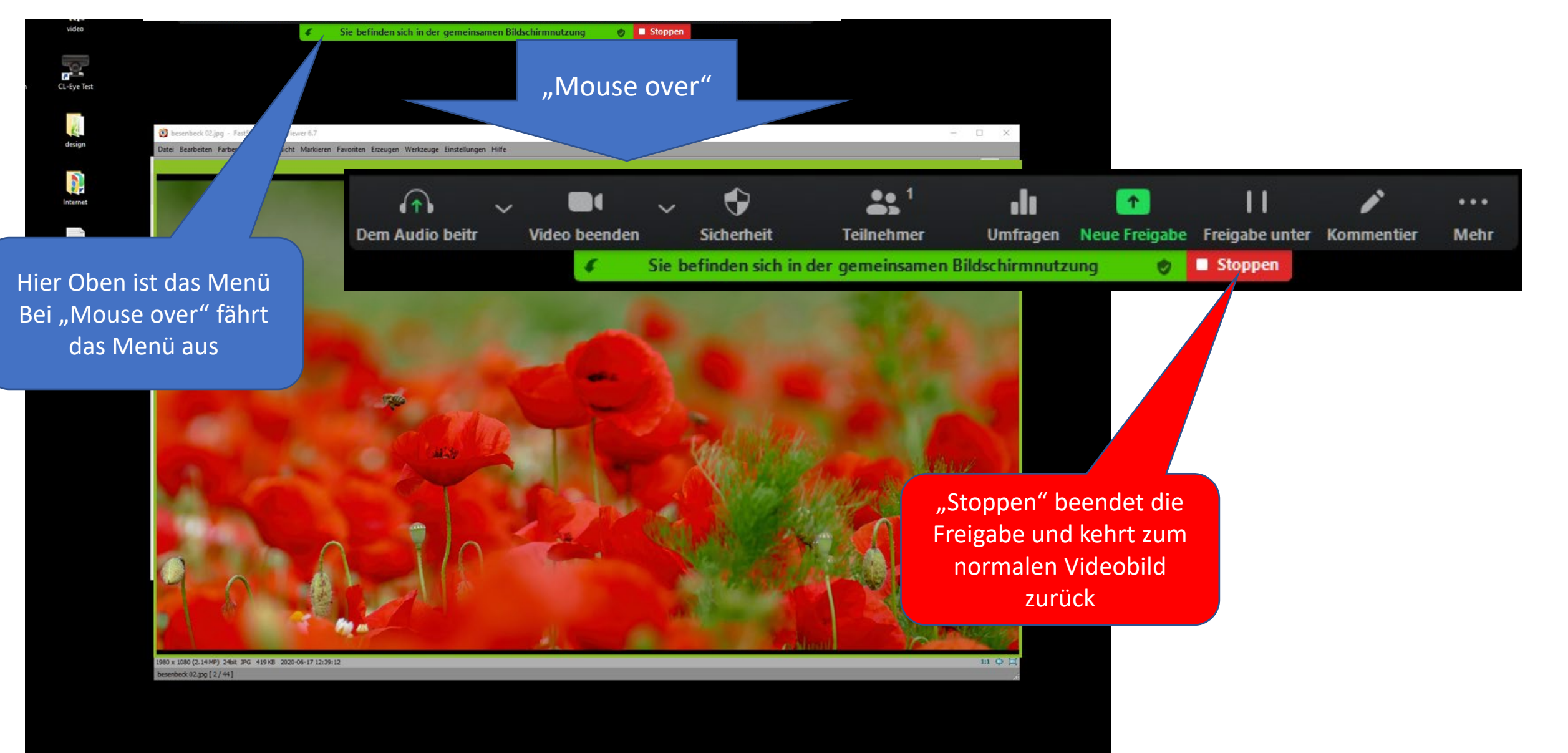

## Anleitung zum Präsentieren

Mit Skype und Faststone

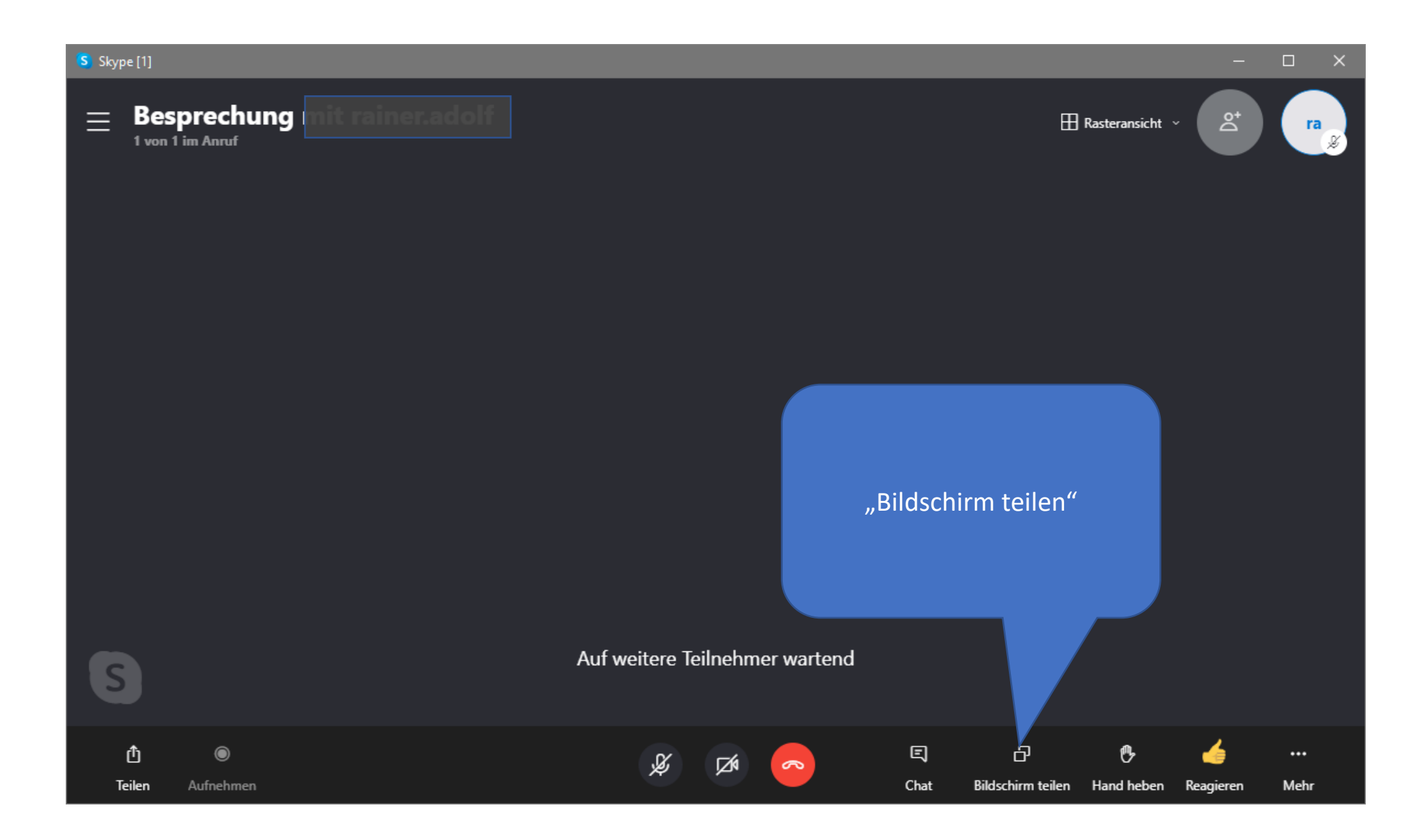

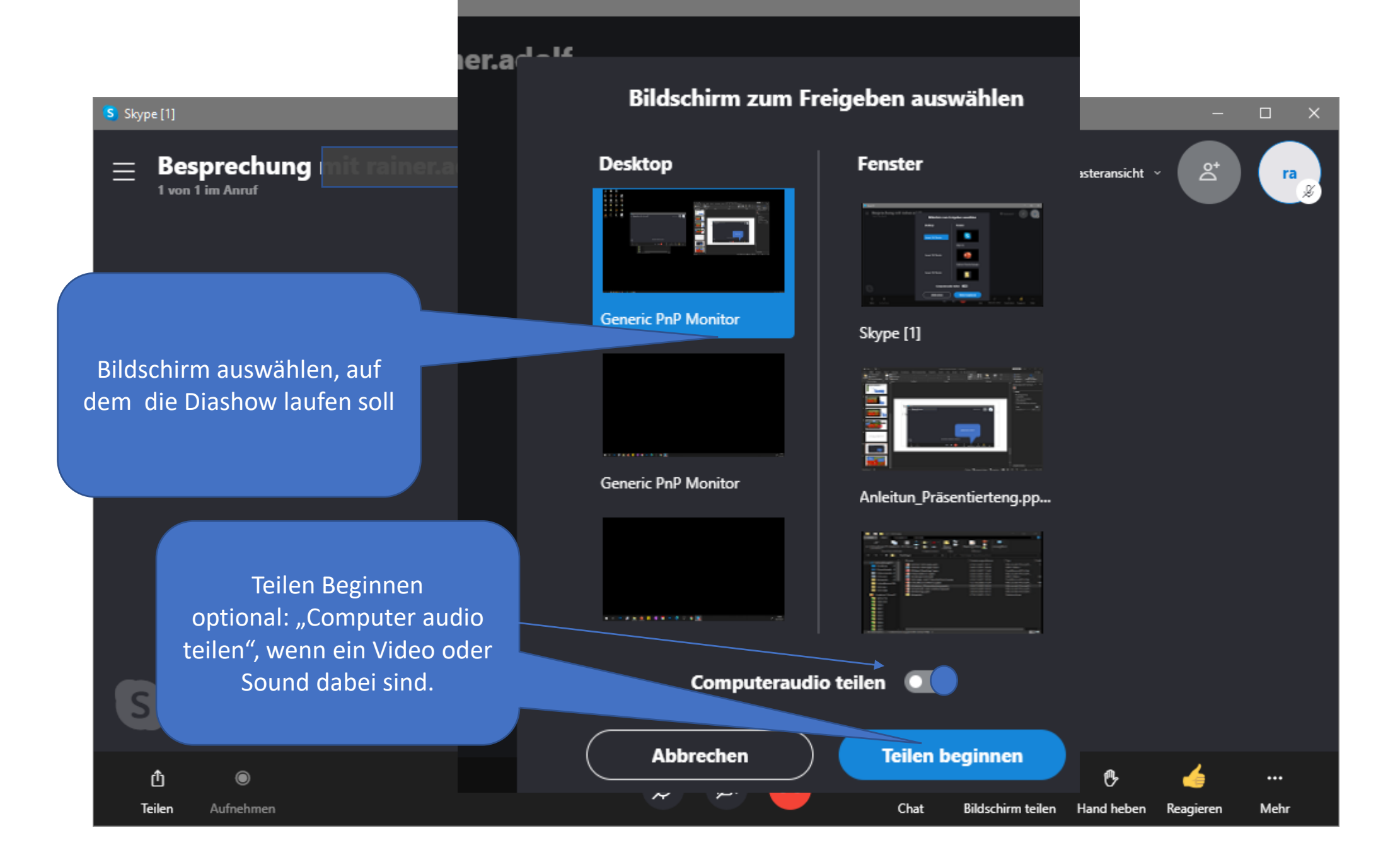

besenbeck 02.jpg - FastStone Image Viewer 6.7

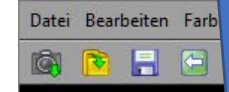

Ansicht Markieren Favoriten Erzeugen Werkzeuge Einstellungen Hilfe

#### 19 Meisten 75% 7 0 - 11 号 6 6 2 おな 11 号 A 6 0 型

Ausgangsbasis: Faststone Zum relevanten Verzeichnis navigieren

Diashow -ansicht Darauf achten, dass es auf dem gleichen Bildschirm wieder gegeben wird

**第11日** 

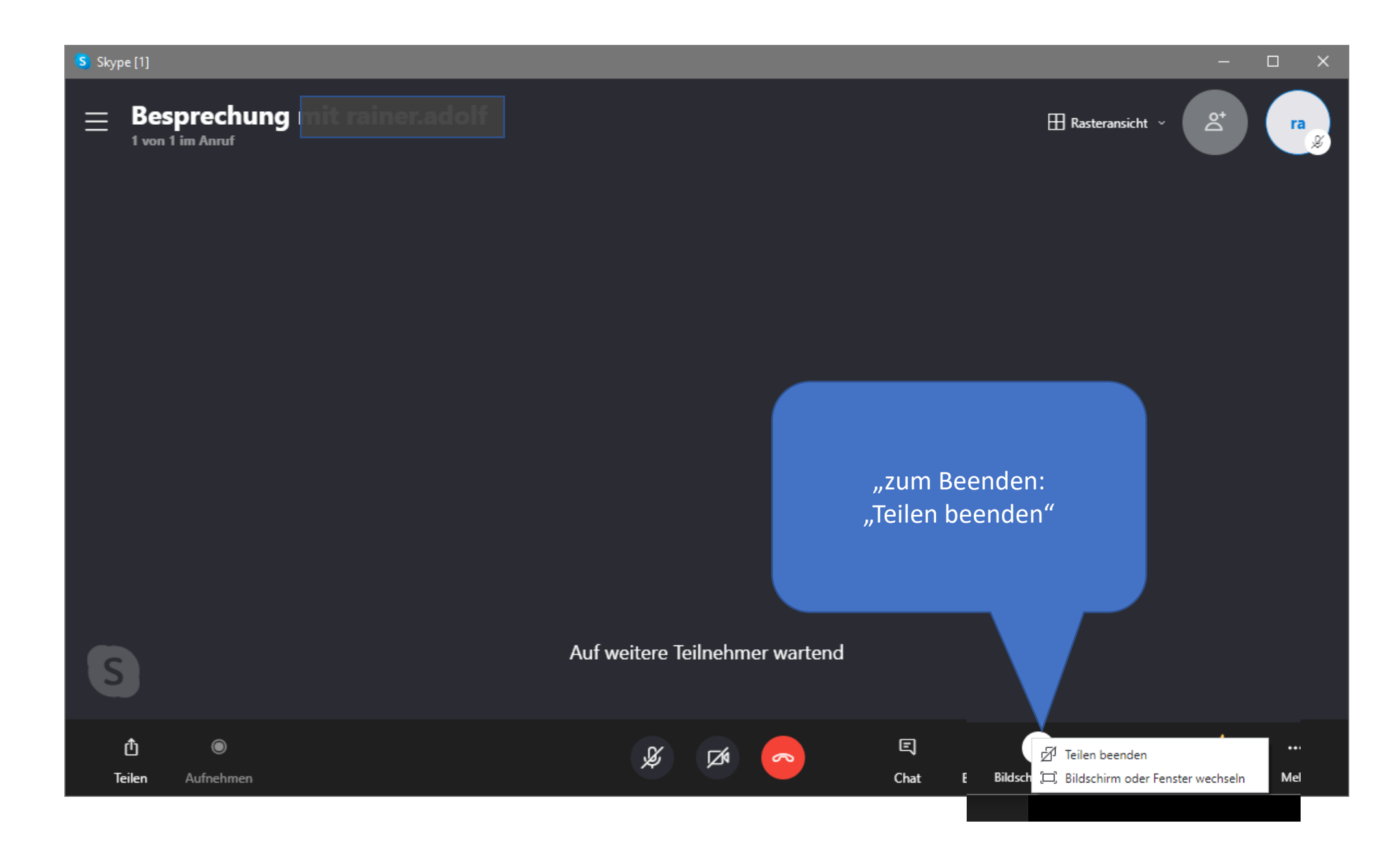